### **MFT B-Series Serial Communications**

The Kurz Instruments MFT B-Series (Mass Flow Transmitter) Models have three modes of data communications using the USB or RS-485 interface. They are available on the MFTB firmware version 1.x or later.

The three communication modes are as follows:

- 1. Remote Terminal
- 2. Data Logging
- 3. Modbus Protocol, ASCII and RTU

The Remote Terminal and Data Logging modes of data communication use a common serial port of the microprocessor therefore only one mode can be used at time.

The Remote Terminal mode is used with the USB interface and requires the Kurz USB Driver to communicate with a computer terminal (PC or Laptop). This mode is usually used to setup the configuration of the MFT B-Series and to Upload or Download the configuration files.

The Data Logging mode is used with the USB interface and requires the Kurz USB Driver to log data from the MFT B-Series. Log output is in a comma separated variable (CSV) format for ease of importing into a spreadsheet program and can be setup to log with a periodic time interval or forced to log using the command '**l**' (PC) or '**L**' (MFT B-Series keypad). It is advisable to turn off the terminal echo to prevent undesirable data from being transmitted.

The Modbus mode is used with RS-485 (point to point or multi-drop). The RS-485 can only be configured as Half Duplex. Modbus is a network communication protocol that was originally developed then released in 1979 by Modicon (*owned by Schneider Electric)* for their controllers. The controllers can communicate using master-slave technique, in which only one device (*the master)* can initiate transactions (*called the queries).* The other devices (*the slaves)* respond by supplying the requested data to the master, or by taking the action requested in the query. The master can address individual slaves, and the slave will respond by returning a message (*called response)* to the query that is individually addressed to it. The Modbus protocol establishes the format for the master's query by placing the following into the query: device address, a function code defining the requested action, any data to be sent and an error-checking field. The slave's response message is also constructed using Modbus protocol. It contains a field confirming the action taken, any data to be returned and an errorchecking field. If an error occurred in receipt of the message or the slave is unable to perform the requested action, the slave will construct an error message and send it as its response. The ASCII or RTU transmission modes are available in the MFT B-Series models.

# **Communication Setup**

### **Setup for Remote Terminal Mode**

Remote Terminal communication mode is a default. This allows the user to communicate with the MFT B-Series via a computer. When the communication is established, the MFT B-Series will echo all the information that is being displayed to the local LCD display to the terminal emulator program on the computer. It also allows the user to key in the keyboard command from the computer keyboard like the '**p**' ('**P**' key from the local keypad) for programming, or '**d**' ('**D**' key from the local keypad) for display. See below for more information on allowable inputs. Note that the PC commands must be in lower case and '**+**' is used to toggle the terminal echo on or off.

Parts of this section are also located in the Installation section under USB Serial Communications. Also, see MFT B-Series Screen Diagrams (324042) for more information on the menus and allowable inputs.

Any serial communications program may be used to act as a remote terminal to the MFT B-Series. HyperTerminal, which comes with all Windows versions except for Vista, is sufficient but has known issues with correctly opening the port and supports Xmodem for transferring and storing the MFT B-Series configuration files. We recommend using Tera Term 4.62 or newer. This takes about five seconds at 9600 baud, the only supported USB driver baud rate. The character format is 1 start bit, 1 stop, 8 data, and no parity. The program KzComm may also be used if you only need to save/print the configuration files, but it is not a terminal emulator.

Tera Term, our recommended terminal emulator, is freely available for download at the following websites: Open source version 4.62 at the time of writing can be found at <http://ttssh2.sourceforge.jp/> and version 3.13, which is limited to COM ports 1 through 4, can be found at [http://www.ayera.com/teraterm.](http://www.ayera.com/teraterm) The open source version does not have the COM port limitation. Tera Term works with Windows 95 through Vista and has English, Japanese, and German versions. After installing the program configure it as described in the previous paragraph. You may want to put a shortcut to this program in your Start menu and on your desktop. Tera Term also auto configures the port based on the COM ports settings.

If HyperTerminal is not installed on your computer you may add it by going to the Add/Remove Programs within the Control Panel and clicking the Windows Setup tab. Then choose the Communication group and within it you will find the button to select HyperTerminal. After this you may be asked for your Windows disk so this may be installed. Refer to your Windows documentation if you need more information on HyperTerminal. Once the program is installed, you start

HyperTerminal which will prompt you for a name of the connection, e.g. Kurz MFT B-Series, then an icon. Next you select the communications port, e.g. COM 4 and finally you press Configure and set the baud rate to 9600, data bits to 8, parity to none, stop bits to 1 and flow control to none. Once you have verified this works, save the configuration under File, Save.

Windows Vista machines do not include HyperTerminal so you will need to download and install it or another terminal emulator program. HyperTerminal is available for purchase and download from its designer at the following web site: [http://www.hilgraeve.com/htpe.](http://www.hilgraeve.com/htpe)

Allowable inputs via the terminal emulation program are shown in the following table.

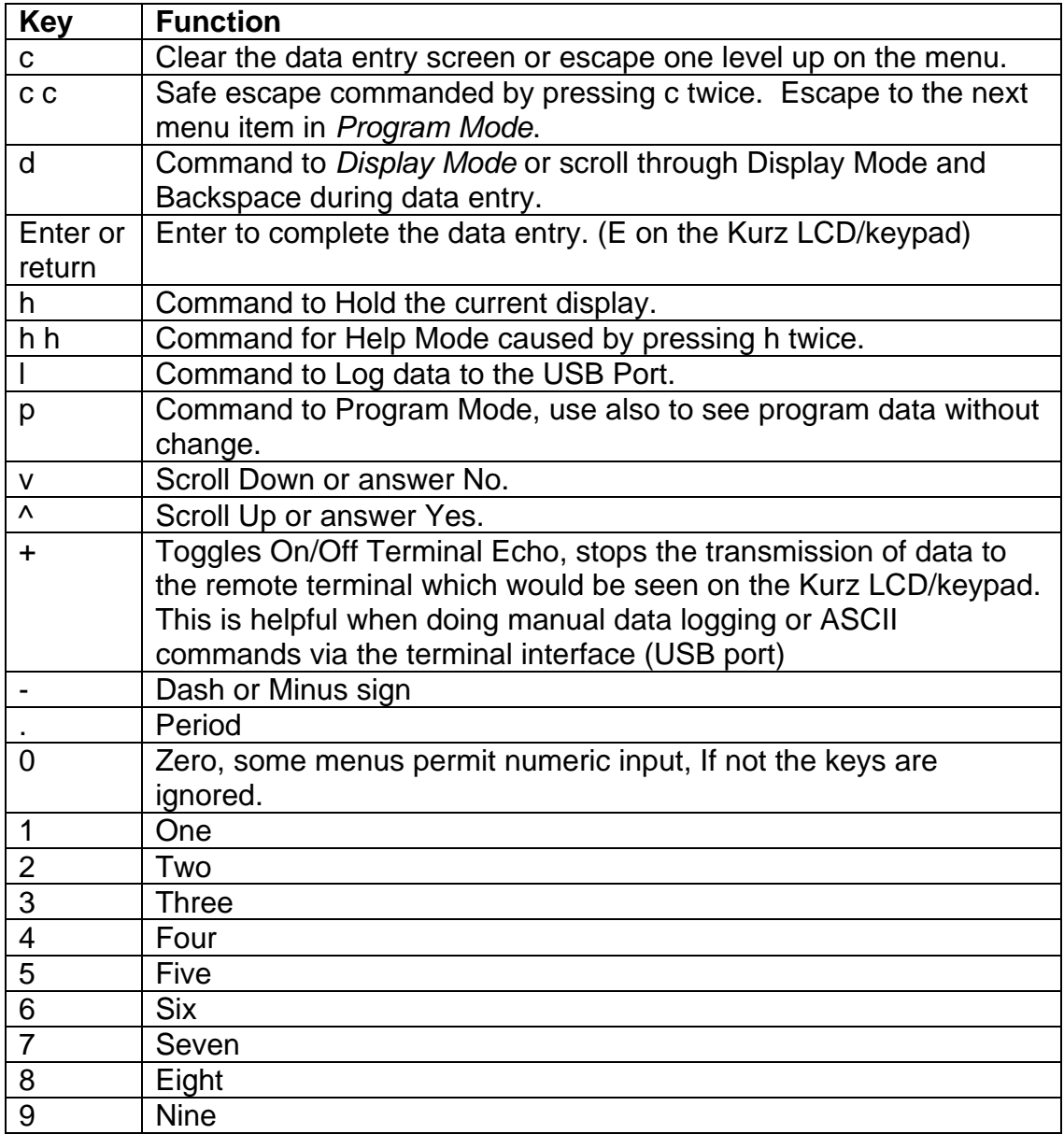

# **MFT B-Series ASCII Commands**

The MFT B-Series allows the user to access internal data remotely using a PC or Laptop computer with a USB Port and Kurz USB Driver (DCN 451035). With terminal emulation software like HyperTerminal, data can be accessed from the MFT B-Series by using ASCII commands. The format of the command is as follows: start with Escape character (0x1B) followed by the ASCII command and terminated by Return character (0x0D). The response start with Greater than character (0x3E) followed by the data and terminated by Return character (0x0D). On the other hand, the UPLOAD and DOWNLOAD commands respond with a start prompt then begin the XMODEM protocol. The table below is the list of supported ASCII commands. Note that the PC commands must be in lower case and '**+**' is used to toggle the terminal echo on or off.

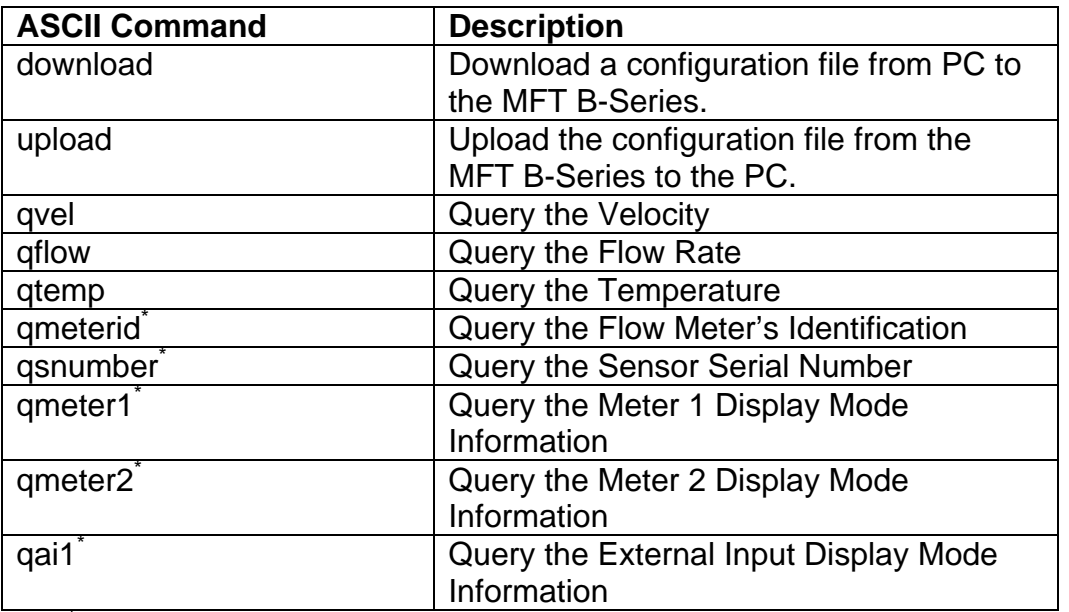

These features are only available in firmware versions 1.05 and newer.

The command will work only when the MFT B-Series is in the *Executive Mode*. Refer to the topic "Setup for Remote Terminal Mode" for the setup. Here is an example of how to query the velocity of the MFT B-Series from a PC running with a terminal emulator program. In this example the HyperTerminal emulator program was used. Once the communication between the MFT B-Series and the PC has been established, if the terminal echo is ON (HyperTerminal is receiving data that is displayed by the MFT B-Series) turn it OFF by typing the plus '**+**' key on the keyboard for a cleaner screen. The terminal echo will stop after the MFT B-Series receives the command. Carefully type in the command because you will not see it displayed on the screen. Start with Escape key followed by **qvel** and terminate with Enter.

Once the MFT B-Series receives the command it will respond to the velocity reading at that time. The command and response look like the line below;

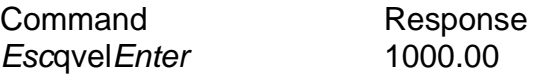

The format for the qmeter1, qmeter2, and qai1 outputs are in a comma separated variable format.

qmeter1:

flow meter ID, runtime (hrs), flowrate, MUNIT, totalizer, TOTUNIT, elapsed time (min), velocity, VUNIT, ref. density, density unit, flow area, Area unit, correction factor, PRP or IRP, PRP/IRP value, PRP/IRP units, raw flow or velocity, raw flow or velocity unit

qmeter2:

temperature meter ID, runtime (hrs), temperature, TUNIT, correction factor

qai1:

One of the following formats will be used depending on the External Input usage: current (mA) current, current units, engineering scaled value, engineering units

### **THE UPLOAD and DOWNLOAD Commands**

These two commands will allow the user to save the configuration of the MFT B-Series to the PC disk drive and update the configuration of the MFT B-Series from the PC using the configuration file. These two ASCII commands are associated with XMODEM protocol to transfer the file. The following are examples of how to save and update the configuration of the MFT B-Series using the UPLOAD and DOWNLOAD command respectively. These examples assume that the MFT B-Series and the PC or Laptop have already established communications and use the HyperTerminal emulation program.

### **Saving the Configuration to the PC disk drive**

If the terminal echo is ON, press the plus '**+**' key on the keyboard to turn OFF. Type in the command *Esc*upload*Enter,* the MFT B-Series will respond with a prompt;

>MFT-B Ready to Transmit File >XMODEM Receive File from MFT-B

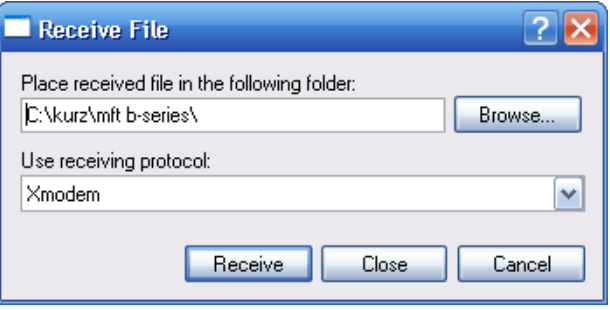

**Figure 1: Receive File** 

From this point, click Transfer on the HyperTerminal menu bar and click Receive File, Figure 1 will be displayed.

Enter or browse to the folder where you want to save the configuration file. Select the Xmodem protocol. Click the Receive button when you are done. A new window, as shown in Figure 2, will be displayed. Enter the filename of the configuration file with a .cf extension (e.g. FT20001A.cf). Press the OK button to continue.

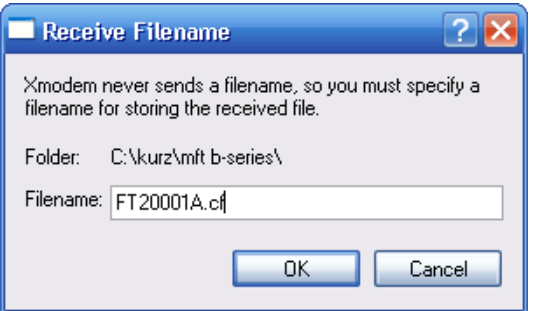

**Figure 2: Receive Filename** 

At this point the Xmodem protocol is receiving the file as seen on the Xmodem activity window shown in Figure 3.

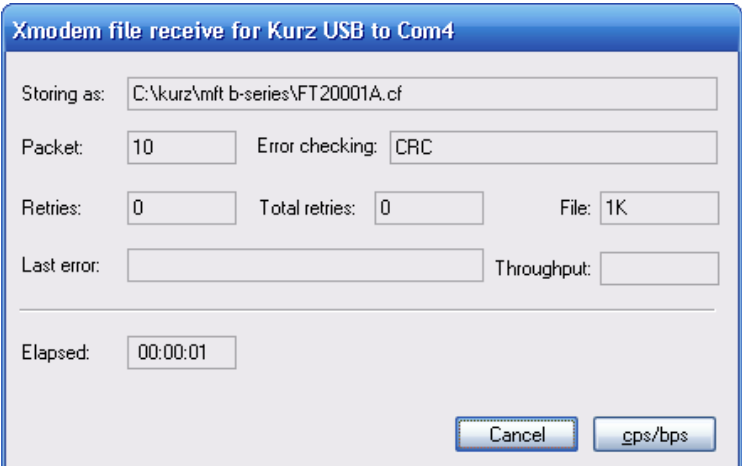

**Figure 3: Xmodem Receive Activity Window** 

### **Updating the MFT B-Series Configuration from a Configuration File**

If the terminal echo is ON, press the plus '**+**' key on the keyboard to turn OFF. Type the command *Esc*download*Enter,* the MFT B-Series will respond with a prompt;

>MFT-B Ready to Receive File >XMODEM Transmit File to MFT-B

From this point, click Transfer on the HyperTerminal menu bar and click Send File, Figure 4 will be displayed.

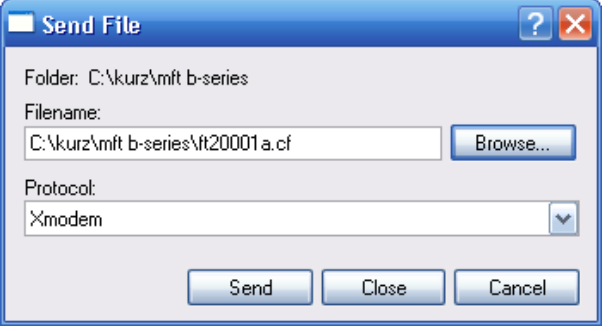

**Figure 4: Send File** 

Enter or browse the filename of the configuration file to be sent and select Xmodem protocol. Click the Send button finished.

Note:

During this process the command may time out and Xmodem can not successfully send the file. If this happens, try it again, this time it will be faster because the folder for your file is already setup.

After the Send button is clicked, the Xmodem activity window will popup, as seen in Figure 5.

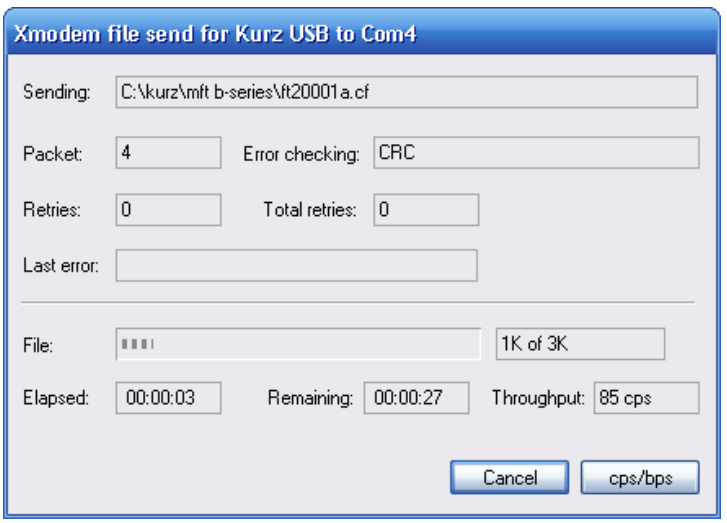

**Figure 5: Xmodem Send Activity Window** 

The other way to do this is to use the KzComm program that is supplied with the MFT B-Series unit. The User's Guide is Kurz Instruments DCN: 280128.

### **USB to PC Communication Problems**

An issue between how windows handles the virtual COM port created by the Kurz USB Device Driver for the PC can cause the terminal emulator program to display gibberish characters. This can sometimes be caused by not disconnecting from the terminal emulator program before disconnecting or powering down the MFT B-Series unit connect to the PC via the USB cable. The following solutions can be used to remedy this problem.

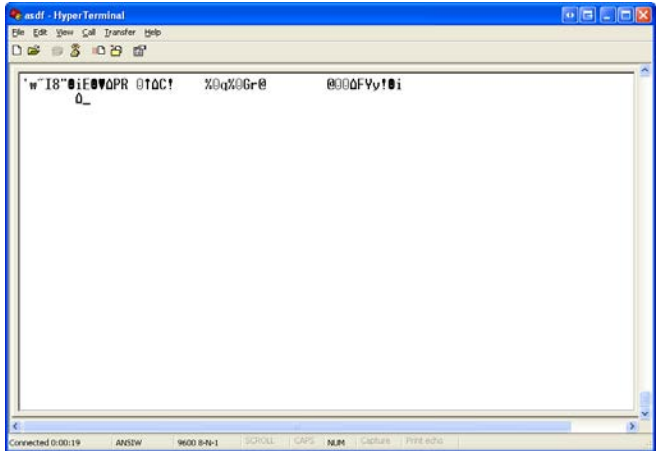

**Figure 6: Terminal Emulator Displaying Gibberish**

General Notes: Always disconnect from the terminal before disconnecting or powering down the MFT B-Series unit.

**KzComm:** See Reset XMODEM COM Port in the KzComm Help or Users Guide.

### **Terminal Emulator:**

**Solution 1:** Use **Tera Term 4.62** or latest (Supports COM1 through COM15).

- 1. Open Tera Term.
- 2. Connect
	- a. Tera Term only allows connections to COM1 through 15. Use **n** the Device Manager (type **devmgmt.msc** from the **Start->Ru** window) to change the COM port to a lower number.
	- b. Only the COM port needs to be chosen.
- 3. If gibberish is seen then select **Control->Reset** port.
- 4. Save the setup by selecting **Setup->Save Setup...**
- 5. Create a shortcut to Tera Term on your desktop.

**Solution 2:** Use **Tera Term Pro 3.1.3** (Only supports COM1 through 4).

See Solution 1, but only supports COM1 through 4.

**Solution 3:** Use HyperTerminal

- 1. Setup HyperTerminal with the correct COM port, 9600 baud rate, 8 data bits, no parity, 1 stop bit, and no flow control.
- 2. **File->Save As** and save it to your desktop.
- 3. Open the connection. If gibberish disconnect and exit HyperTerminal and repeat until the 3<sup>rd</sup> failure.
- Manager (type **devmgmt.msc** from the **Start->Run** window) to change the COM port baud rate to any other value not previously used and exit 4. If gibberish, disconnect and close HyperTerminal. Open the Device the COM properties window. Disconnect the USB from the Computer wait a few seconds and reconnect.
- 5. Go to Step 3 and repeat until working.

# **Setup for Modbus Mode**

The Modbus communication mode is a default. It can be selected as either Modbus ASCII or Modbus RTU. RTU is set as the factory default. The MFT B-Series mus t be used only as a slave device and it will work only if used with a master device. RS-485 Interface can be used to communicate with the MFT B-Series via the Modbus protocol. The RS-485 can only be used as Half Duplex and can be used in point to point or multi-drop (1 Master and 1 or more Slaves) network. The individual slave device address can be assigned in the range of 1operations. Each slave devices must have a unique device address within the 247.

### **WARNING**

Do not connect the MFT B-Series to the Modbus Network until it is properly configured.

The M FT B-Series may be setup for Modbus communications. Instructions to se tup for Modbus operation are as follows:

- 1. Press **P** on the local keypad, the MFT B-Series will prompt you to enter the access code.
- 2. Enter the tech access code, the default is "654321", then press **E** on the local keypad.
- 3. Press P,  $\lambda$ , or **v** key repeatedly until the "PRESS E TO SET MODBUS COMM" is displayed.
- 4. Press **E** and enter the slave address (valid range 1-247) and press **E to accept**. If the MFT B-Series will be used in a multi-drop network, connected to the network. The default address set in the factory is 1. make sure that you assigned an address unique to all of the devices
- 5. Select the "MODBUS ASCII" or "MODBUS RTU" from the selection. Press **E** to accept. The communication parameters for the Modbus : ASCII are as follows

7 Databits No Parity 2 Stop bits

The communication parameters for the Modbus RTU are as follows:

 8 Databits **1 Stop bit** No Parity

- 6. Using **^** or **v** choose the baud rate. Press **E** to select the displayed baud rate. The factory default is 38400 baud.
- 7. Use **^** or **v** to choose the byte order. Press **E** to select the displayed byte order. The factory default is 1 2 3 4.
- 8. Press **C** to return to the *Executive Mode*.
- 9. Refer to the MFT B-Series Field Wiring Diagram.

Note: If trouble occurs with reading floating point numbers try changing the byte order.

### **MFT B-Series Modbus Command and Registers**

The MFT B-Series firmware version 1.00 and later support the reading and 16-bit storage of data. This means that a 16 bit integer number will occupy one register, 32 bit floating point numbers will occupy two registers, and two ASCII 8 bit characters are stored in one register. Note that registers with ASCII characters are represented as a char array and need to be null character terminated. The MFT (A-Series) supported reading data via modbus, but only using Function 03 -Read Hold Registers. That data can now be read with the MFT B-Series using the Function 04 - Read Input Registers. writing of coils, and registers. Firmware version 1.03 and later support device identification. Coils are represented by a single bit. A register is defined as a

Modbus functions operate on memory mapped to registers. Modbus registers are organized into the following reference types identified by the leading number of the reference a ddress:

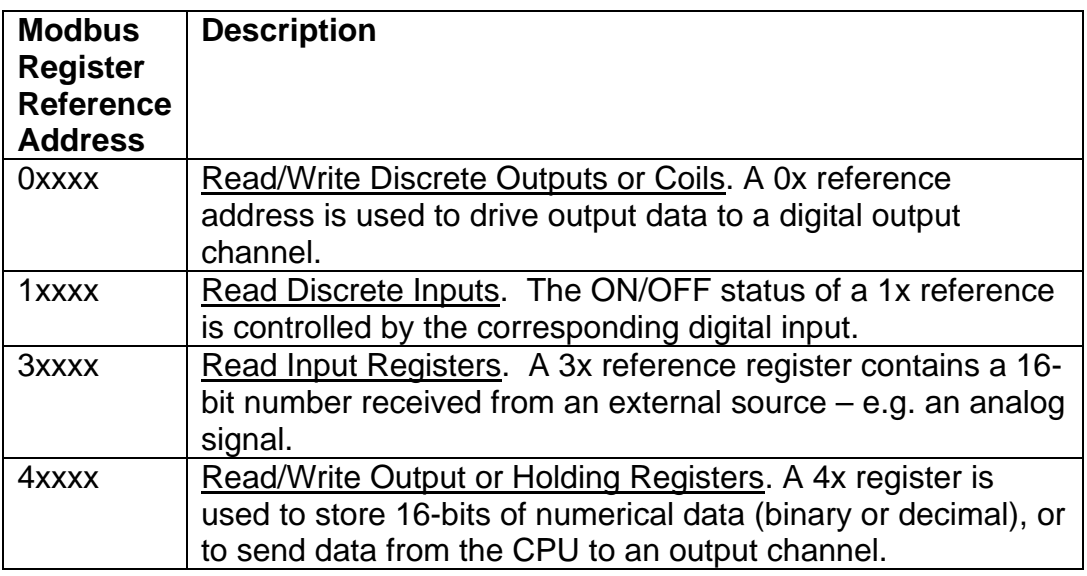

Register Map Notes:

- 1. The "x" following the leading character represents a four-digit address location in memory. The leading character is generally implied by the function code and omitted from the address specifier for a given function. The leading character also identifies the I/O data type.
- 2. The ON/OFF state of discrete inputs and outputs is represented by a 1 or 0 value assigned to an individual bit in the 16-bit data word. With respect to mapping, the LSB of the word maps to the lowest numbered coil of a group and coils numbers increase sequentially as you move towards the MSB. U nused bits are set to zero.

#### **Function 05 (0x05) – Write Single Coil ction n Fu 01 (0x01) – Read Coils**

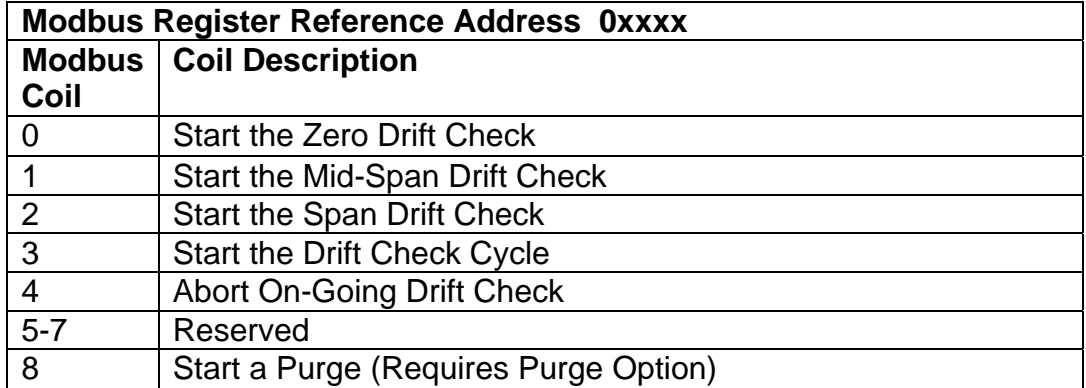

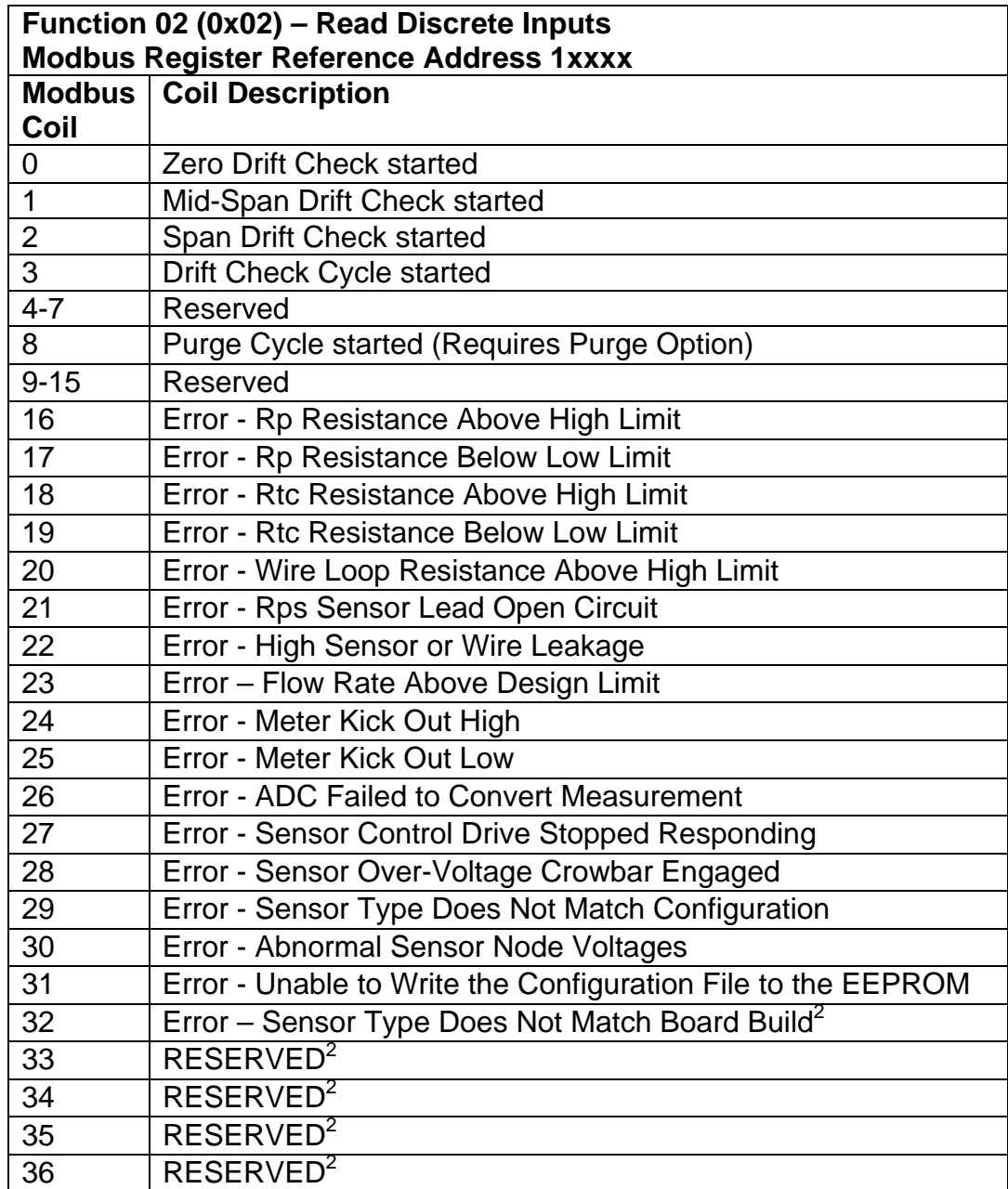

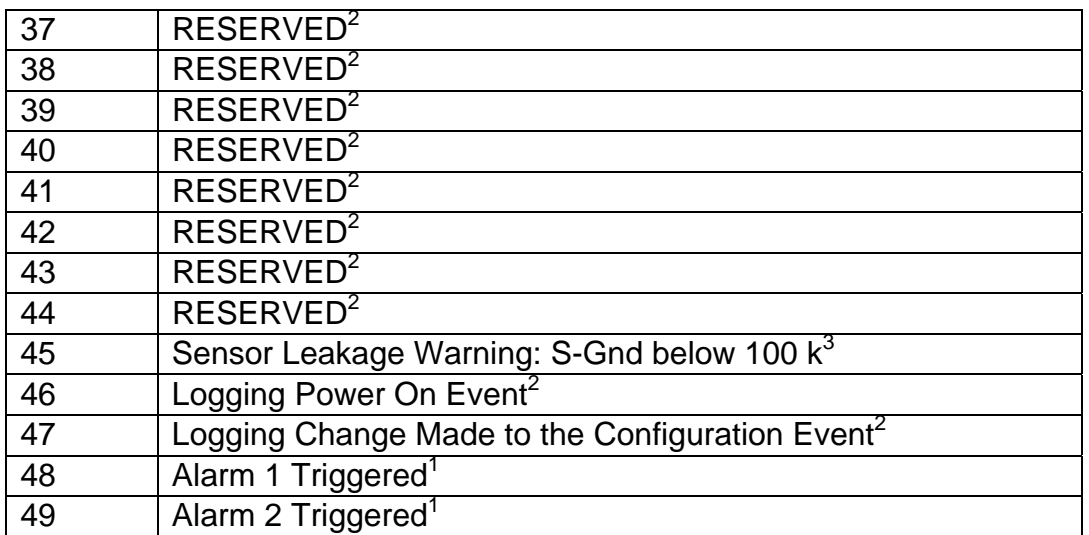

<sup>1</sup> These features are only available in firmware versions 1.05 and newer.<br>
<sup>2</sup> These features are only available in firmware versions 1.20 and newer.<br>
<sup>3</sup> These features are only available in firmware versions 1.10 and n

and have a factory configuration option to allow operation up to 600 °C for the FD2 Sensor and the warning code may be followed by the error at coil 22.

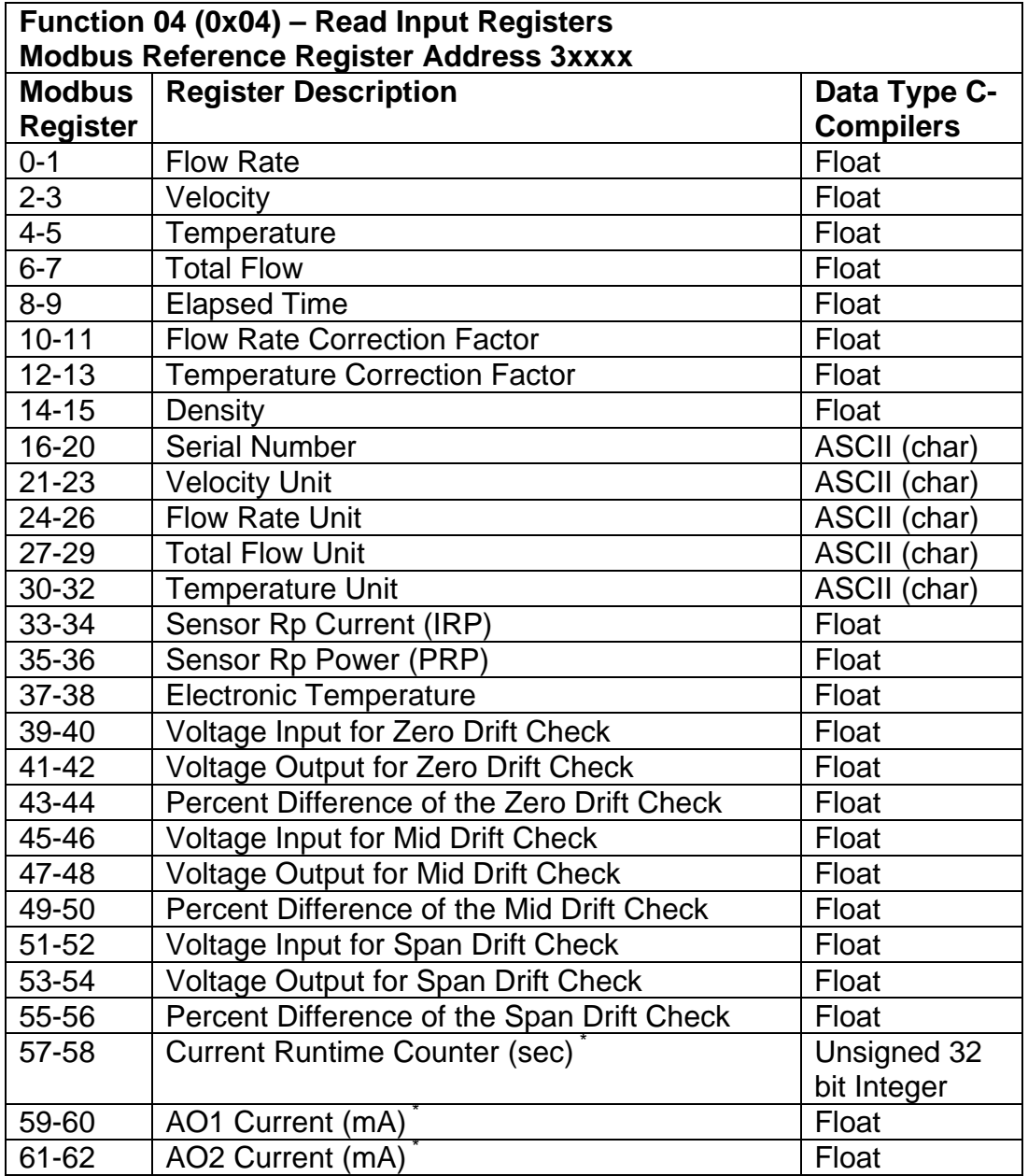

\* These features are only available in firmware versions 1.05 and newer.

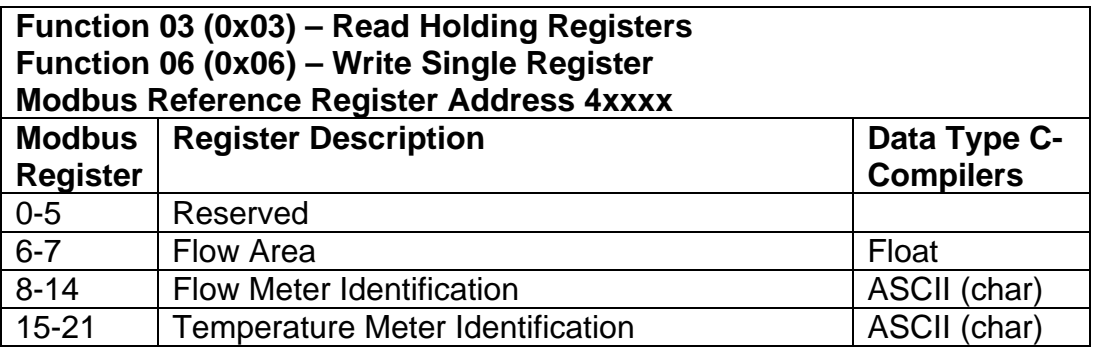

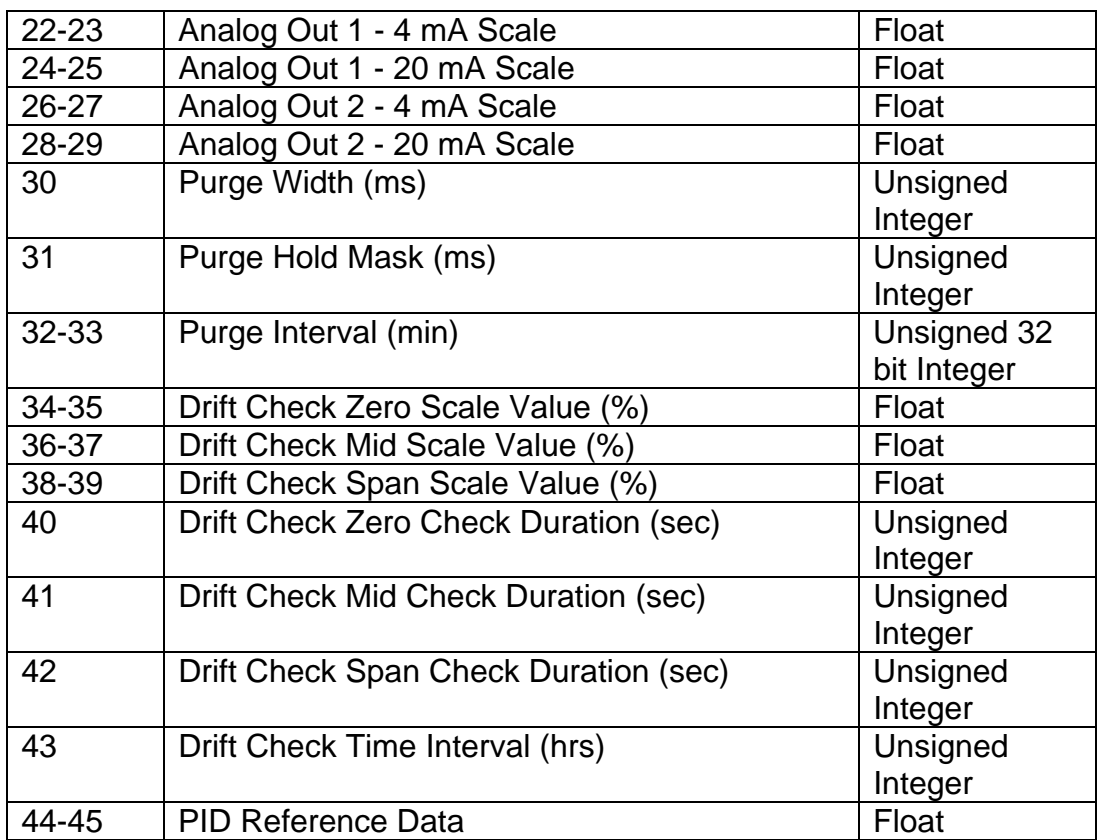

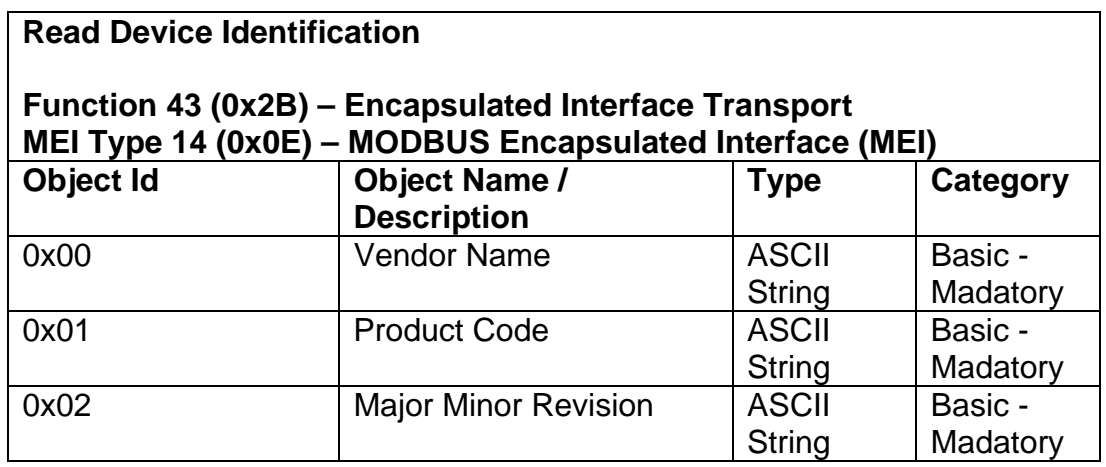

## **Data Formats for Kurz Floating Point, Straight (Daniels Extensions) and Classic Modicon Modbus**

Kurz has implemented the straight binary mapping of the 32 bit floating point variables into the Modbus registers. The Kurz byte order is 1 2 3 4. This method may also be known as Reverse-32 on some systems as the classic Modbus order uses 3 4 1 2 as the byte order. When viewing the Kurz variables like

Temperature and Flow, if the numbers do not look normal, try the other formats for interpreting the data registers.

# **Modbus Biasing**

The MFT B-Series slave device will auto detect the polarity of its wiring and correct a polarity error in wiring, but it requires a biased bus for this functionality to work properly. See the MFT B-Series Field Wiring Diagram for a larger version of the following diagram.

## **Modbus ASCII Compatibility Issues**

The MFT B-Series MODBUS setup for ASCII transmission framing is not supported by KzComm. If KzComm is to be used over MODBUS, then the RTU transmission framing must be used.

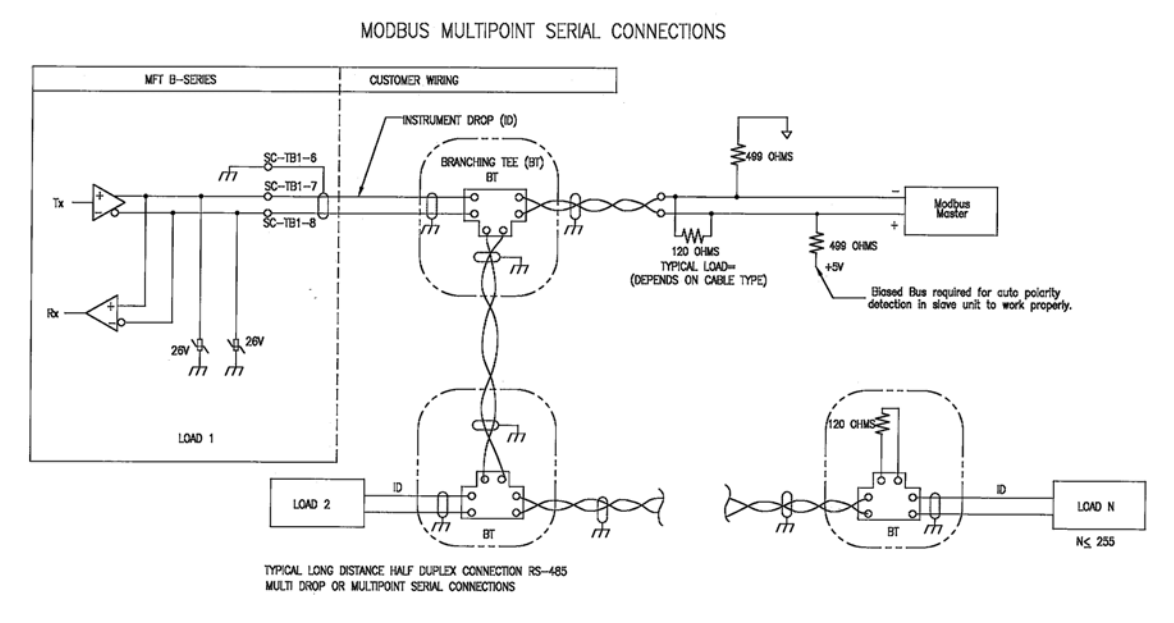

Half-Duplex Modbus Serial Communications Example on an RS-485 Bus

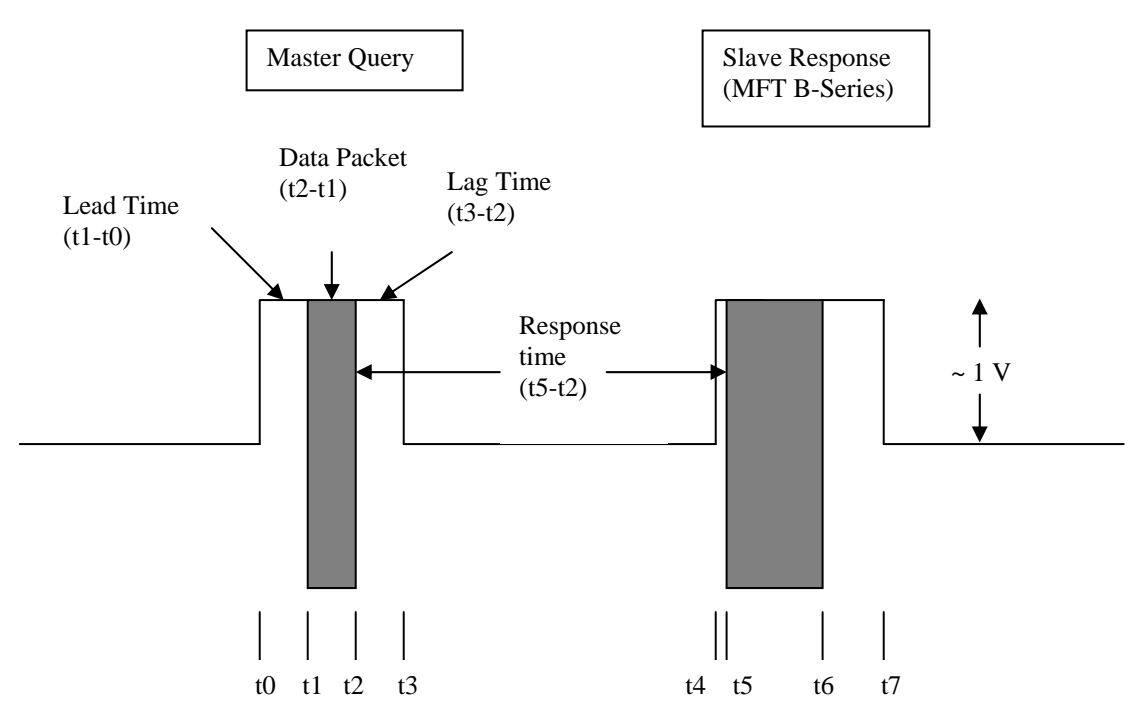

The Modbus master issues a command with the slave responding. Note that between the transmissions we have no signal. RS-485 is a tri-state (logic low, high and off). The delay between asserting the RS-485 bus and the serial data is known as the lead time (t1-t0) or (t5-t4). The data packet length (t2-t1) or (t6-t5) depends on the message and the baud rate. The delay between the packet and release of the RS-485 bus is the lag time (t3-t2) or (t7-t6). The delay between the master and slave packets is the response time (t5-t2).

MFT B-Series Specifications (RTU protocol, 38.4 kbits/s)

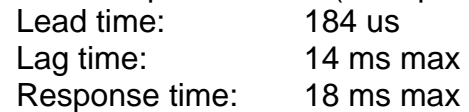

Many of the master devices are programmable for their baud rate, silent interval, timeout times, number of retries, framing, and protocol. Note that if the master lag time is too long, this transmission will collide with the slave response and will increase the data transmission errors.

Kurz recommends the following values:

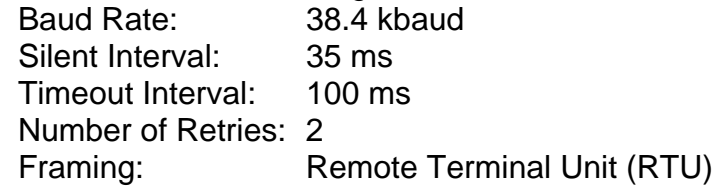

Because of these lead/lag and response times, the MFT B-Series is limited to approximately 15 transactions/sec at 38.4 kbaud. For large Multipoint systems this still allows a complete 12 point duct measurement to be made in under a

second. Because the CPU in the MFT B-Series is used for many different functions, it may not always be ready to respond to a command from the Modbus master. This is a common limitation for Modbus devices. For this reason it is recommended that you pole it multiple times or just skip this address if it does not respond during an address scan of the devices on the Modbus network. Many of the Modbus drivers are designed to pole a device multiple times or just skip it on a polling cycle and not report an error unless it does not respond after X tries.